*Getting Started Guide*

# *Chapter 7 Getting Started with Calc:*

*OpenOffice.org's Spreadsheet*

*OpenOffice.org*

# **Copyright**

This document is Copyright © 2005 by its contributors as listed in the section titled **Authors**. You can distribute it and/or modify it under the terms of either the GNU General Public License, version 2 or later (http://www.gnu.org/licenses/gpl.html), or the Creative Commons Attribution License, version 2.0 or later ([http://creativecommons.org/licenses/by/2.0/\)](http://creativecommons.org/licenses/by/2.0/).

All trademarks within this guide belong to their legitimate owners.

# **Authors**

Peter Kupfer Richard Barnes Jean Hollis Weber Linda Worthington

# **Feedback**

Maintainer: Peter Kupfer Please direct any comments or suggestions about this document to: [authors@user-faq.openoffice.org](mailto:authors@user-faq.openoffice.org)

# **Acknowledgments**

Much of this documented is extracted from the chapters titled "Getting Started with Calc" and "Printing with Calc" in the *Calc Guide*. Thanks to Robert Scott for proofreading this document.

# **Publication date and software version**

Published 19 July 2005. Based on OpenOffice.org 1.9.113.

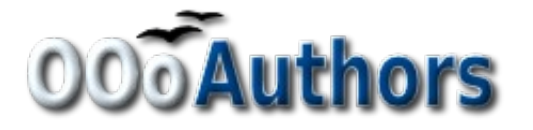

You can download an editable version of this document from <http://oooauthors.org/en/authors/userguide2/published/>

# **Contents**

<span id="page-2-28"></span><span id="page-2-27"></span><span id="page-2-26"></span><span id="page-2-25"></span><span id="page-2-24"></span><span id="page-2-23"></span><span id="page-2-22"></span><span id="page-2-21"></span><span id="page-2-20"></span><span id="page-2-19"></span><span id="page-2-18"></span><span id="page-2-17"></span><span id="page-2-16"></span><span id="page-2-15"></span><span id="page-2-14"></span><span id="page-2-13"></span><span id="page-2-12"></span><span id="page-2-11"></span><span id="page-2-10"></span><span id="page-2-9"></span><span id="page-2-8"></span><span id="page-2-7"></span><span id="page-2-6"></span><span id="page-2-5"></span><span id="page-2-4"></span><span id="page-2-3"></span><span id="page-2-2"></span><span id="page-2-1"></span><span id="page-2-0"></span>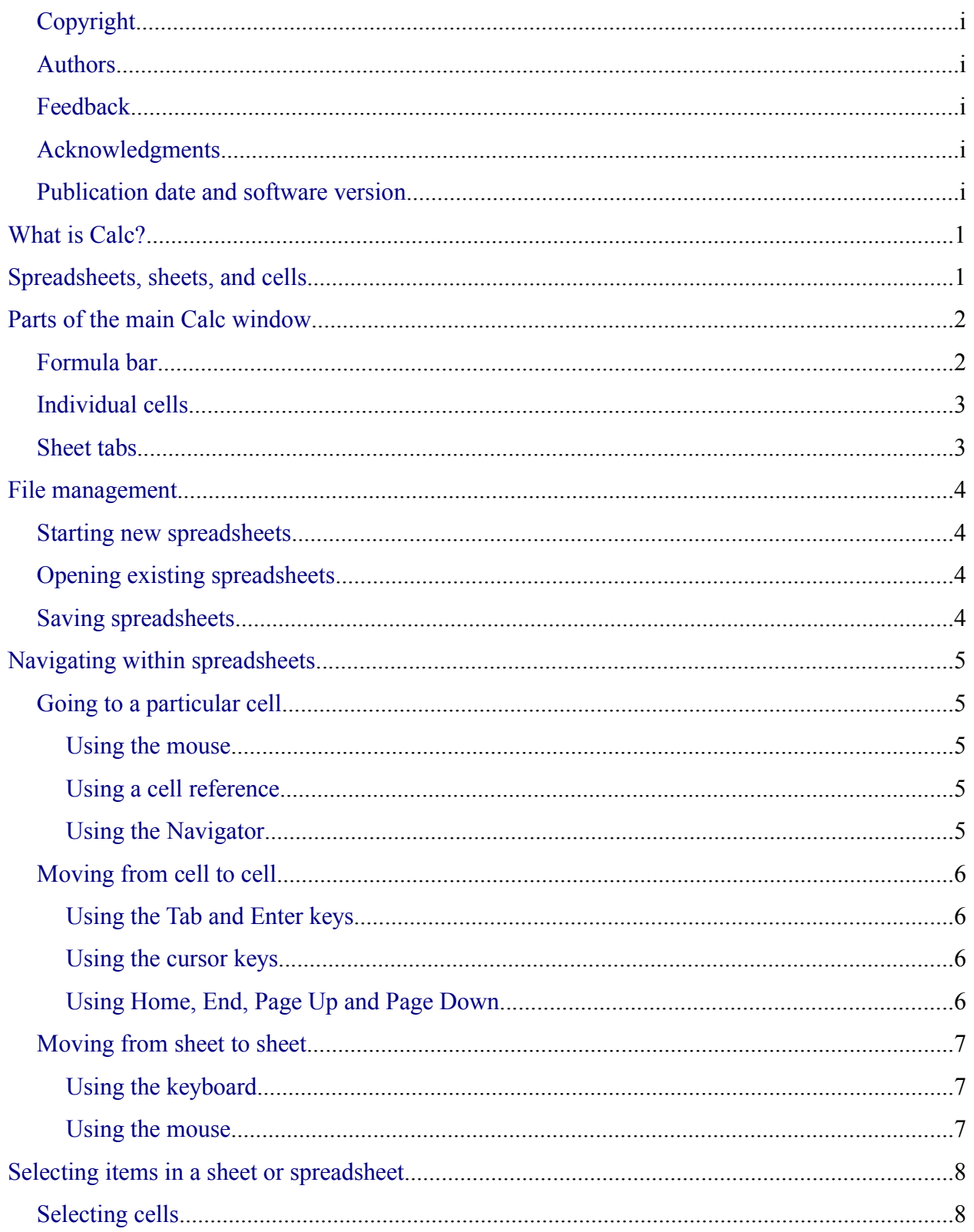

<span id="page-3-30"></span><span id="page-3-29"></span><span id="page-3-28"></span><span id="page-3-27"></span><span id="page-3-26"></span><span id="page-3-25"></span><span id="page-3-24"></span><span id="page-3-23"></span><span id="page-3-22"></span><span id="page-3-21"></span><span id="page-3-20"></span><span id="page-3-19"></span><span id="page-3-18"></span><span id="page-3-17"></span><span id="page-3-16"></span><span id="page-3-15"></span><span id="page-3-14"></span><span id="page-3-13"></span><span id="page-3-12"></span><span id="page-3-11"></span><span id="page-3-10"></span><span id="page-3-9"></span><span id="page-3-8"></span><span id="page-3-7"></span><span id="page-3-6"></span><span id="page-3-5"></span><span id="page-3-4"></span><span id="page-3-3"></span><span id="page-3-2"></span><span id="page-3-1"></span><span id="page-3-0"></span>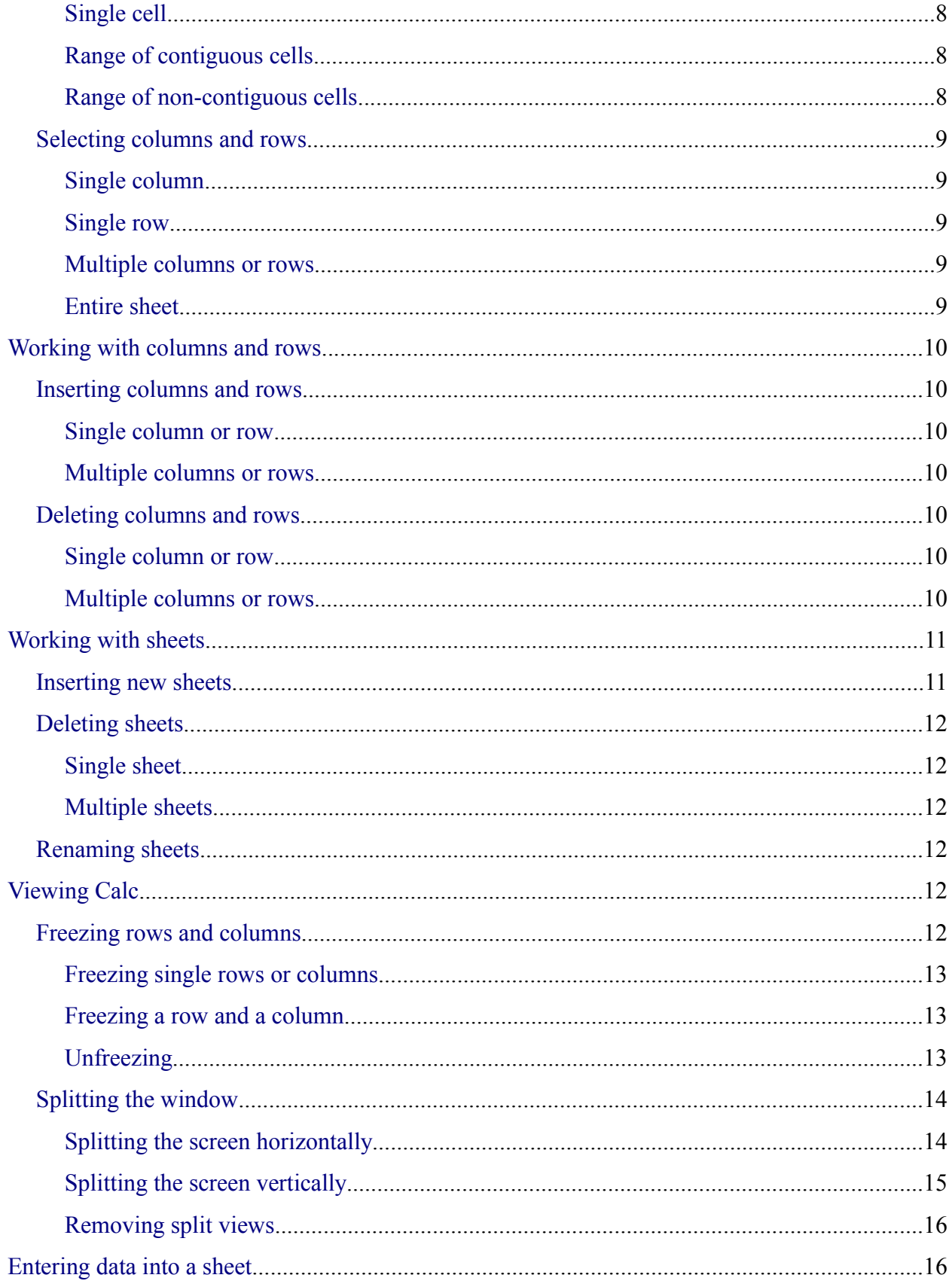

### **DRAFT - based on pre-release software**

<span id="page-4-12"></span><span id="page-4-11"></span><span id="page-4-10"></span><span id="page-4-9"></span><span id="page-4-8"></span><span id="page-4-7"></span><span id="page-4-6"></span><span id="page-4-5"></span><span id="page-4-4"></span><span id="page-4-3"></span><span id="page-4-2"></span><span id="page-4-1"></span><span id="page-4-0"></span>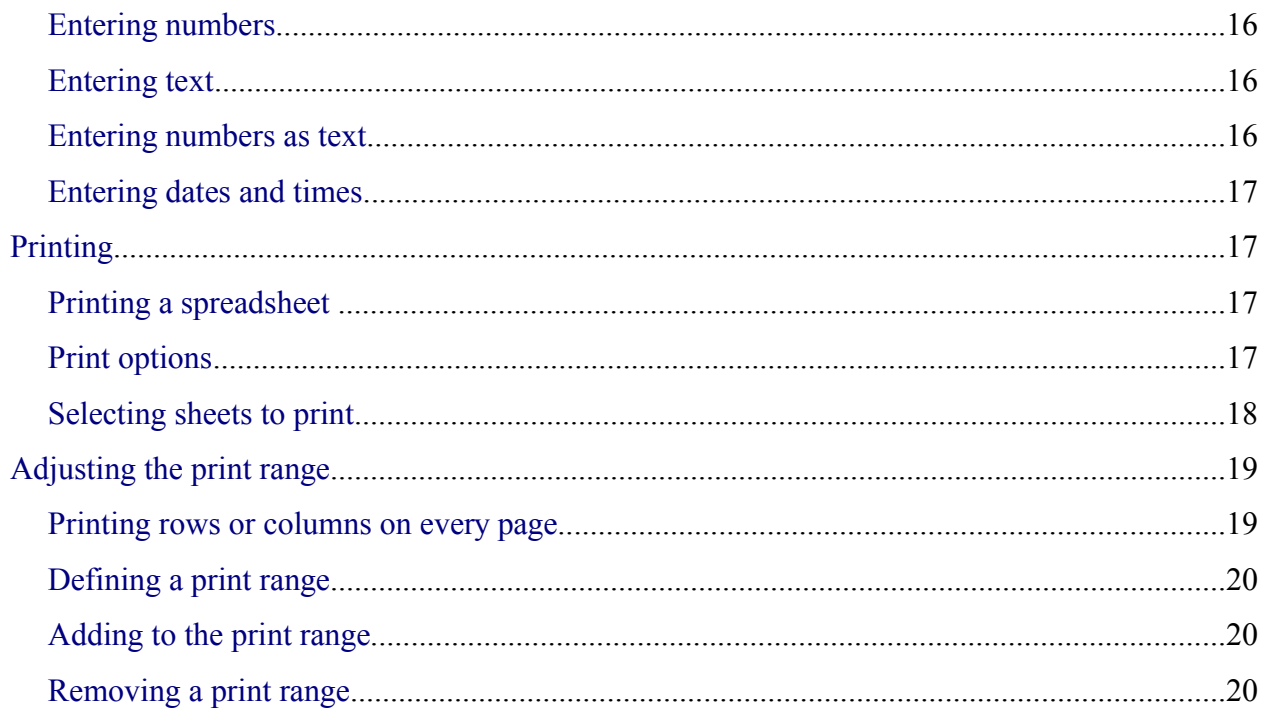

# **What is Calc?**

Calc is the spreadsheet component of OpenOffice.org (OOo). You can enter data, usually numerical data, in a spreadsheet and then manipulate this data to produce certain results.

Alternatively you can enter data and then use Calc in a 'What If...' manner by changing some of the data and observing the results without having to retype the entire spreadsheet or sheet.

# **Spreadsheets, sheets, and cells**

Calc works with elements called *spreadsheets*. Spreadsheets consist of a number of individual *sheets*, each containing a block of cells arranged in rows and columns.

These cells hold the individual elements—text, numbers, formulas etc.—which make up the data to be displayed and manipulated.

Each spreadsheet can have many sheets and each sheet can have many individual cells. Each sheet in Calc can have a maximum of 65,536 rows and a maximum of 245 columns (A through IV). This gives 16,056,320 individual cells per sheet.

The number of rows increased from OOo 1.x to 2.0. In 1.0 there were only 32,000 New in  $2.0$ rows.

# **Parts of the main Calc window**

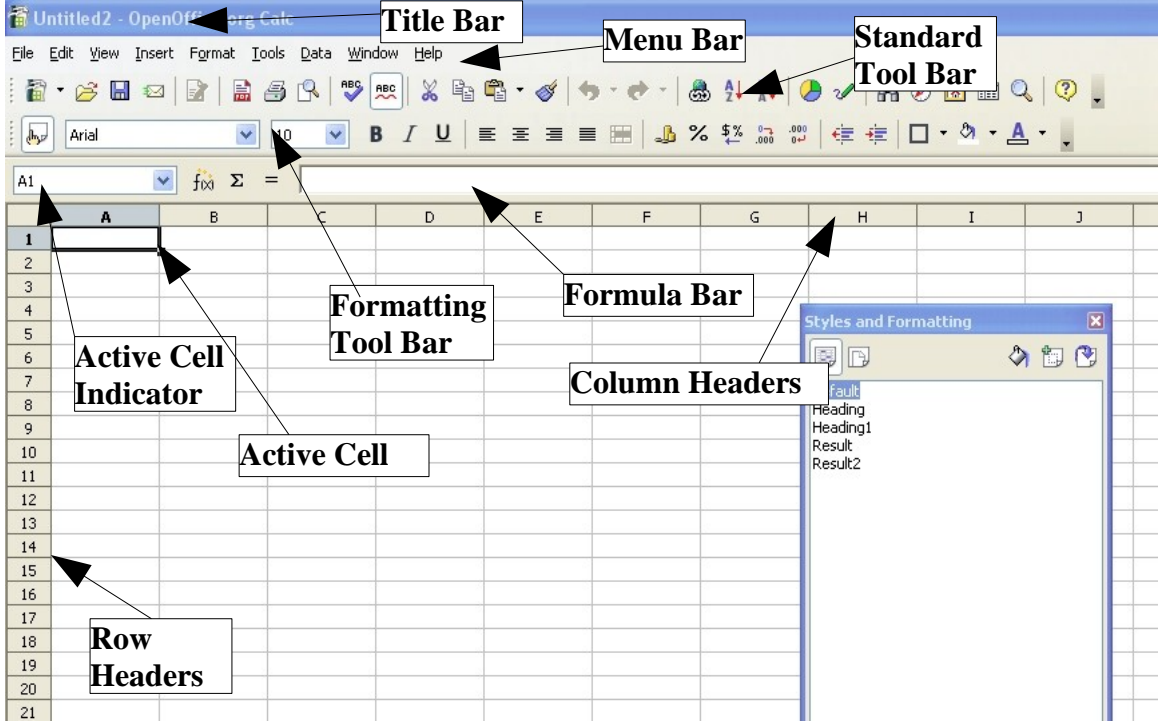

When Calc is started, the main window looks similar to [Figure 1.](#page-7-0)

<span id="page-7-0"></span>*Figure 1. Parts of the Calc window*

# **Formula bar**

On the left of the Formula bar (see [Figure 2](#page-7-1)) is a small text box, called the **Name** box, with a letter and number combination in it, such as *D7*. This is the column letter and row number, called the cell reference, of the current cell.

<span id="page-7-1"></span>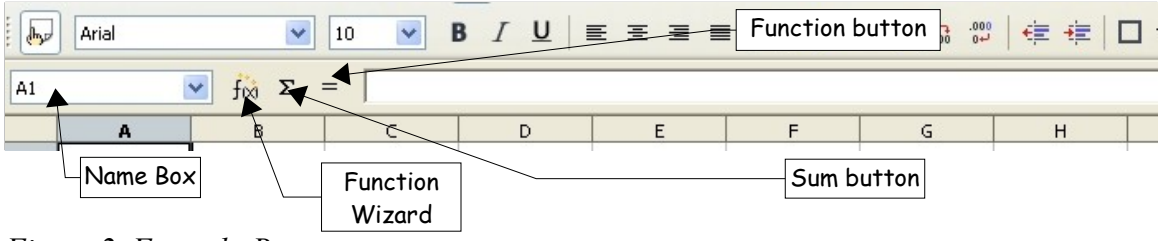

*Figure 2. Formula Bar*

#### **DRAFT – based on pre-release software** Parts of the main Calc window

To the right of the Name box are the the Function Wizard, Sum, and Function buttons.

Clicking the **Function Wizard** button opens a dialog box from which you can search through a list of available functions. This can be very useful, because it also shows how the functions are formatted.

The **Sum** button inserts a formula into the current cell that totals the numbers in the cells above, or to the left if there are no numbers above, the current cell.

The **Function** button inserts an equals sign into the selected cell and the Input Line, thereby setting the cell ready to accept a formula.

When you enter new data into a cell that already contains something, the Sum and Equals buttons change to **Cancel** and **Accept** buttons  $\mathbf{\times} \mathbf{\times}$ .

The contents of the current cell (data, formula, or function) are displayed in the *Input Line*, the remainder of the Formula bar. You can edit the cell contents of the current cell here, or you can do that in the current cell. To edit inside the Input Line area, left-click the appropriate part of the Input Line area, then type your changes. To edit within the current cell, just double-click the cell.

# **Individual cells**

The main section of the screen displays the individual cells in the form of a grid, with each cell being at the intersection of a particular column and row.

At the top of the columns and at the left-hand end of the rows are a series of gray boxes containing letters and numbers. These are the column and row headers. The columns start at A and go on to the right and the rows start at 1 and go on downwards.

# **Sheet tabs**

At the bottom of the grid of cells are the sheet tabs (see [Figure 3](#page-8-0)). These tabs enable access to each individual sheet, with the visible, or active, sheet having a white tab.

Clicking on another sheet tab displays that sheet and its tab turns white. You can also select multiple sheet tabs at once by holding down the *Control* key while you click the names.

| 46 |             |                                                                                                    |         |  |
|----|-------------|----------------------------------------------------------------------------------------------------|---------|--|
| A7 |             | $\blacktriangleright$   $\blacktriangleright$   $\blacktriangleright$   Inactive Sheet $\blacktriangle$ Active Sheet 2 |         |  |
|    | Sheet $2/3$ |                                                                                                    | Default |  |

<span id="page-8-0"></span>*Figure 3. Sheet tabs*

# **File management**

### **Starting new spreadsheets**

A new spreadsheet can be opened regardless of which other component of OOo you are using at the time. For example, a new spreadsheet can be opened from Writer or Draw.

- From the file menu—Click on the **File** menu and then select **New > Spreadsheet**.
- From the toolbar—Use the **New Document**  $\mathbf{F}$  button on the Standard toolbar.
- From the keyboard—If you already have a spreadsheet open, you can press *Control+N* to open a new spreadsheet.

# **Opening existing spreadsheets**

A spreadsheet can also be opened no matter what component of OOo you are in.

- From the File menu—Click on the **File** menu and then select **Open**.
- From the toolbar—Click the **Open** button  $\mathcal{B}$  on the Standard toolbar.
- From the keyboard—Use the key combination *Control+O*.

Each of these options displays the Open dialog box, where you can locate the spreadsheet that you want to open.

# **Saving spreadsheets**

Spreadsheets can be saved in three ways.

- From the File menu—Click on the **File** menu and then select **Save**.
- From the toolbar—Click on the **Save** button  $\blacksquare$  on the Function bar.
- From the keyboard—Use the key combination *Control+S*.

If the spreadsheet has not been saved previously, then each of these actions will open the Save As dialog box. Here you can specify the spreadsheet name and the location in which to save the spreadsheet.

# **Navigating within spreadsheets**

# **Going to a particular cell**

#### **Using the mouse**

Place the mouse pointer over the cell and left-click.

#### <span id="page-10-1"></span>**Using a cell reference**

Click on the little inverted black triangle just to the right of the Name box ([Figure 2\)](#page-7-1). The existing cell reference will be highlighted. Type the cell reference of the cell you want to go to and press *Enter*. Or just click into the Name box, backspace over the existing cell reference and type in the cell reference you want.

#### **Using the Navigator**

Click on the Navigator button  $\odot$  in the Standard toolbar (or press *F5*) to display the Navigator. Type the cell reference into the top two fields, labeled Column and Row, and press *Enter*. In [Figure 4](#page-10-0) the Navigator would select cell F5.

<span id="page-10-0"></span>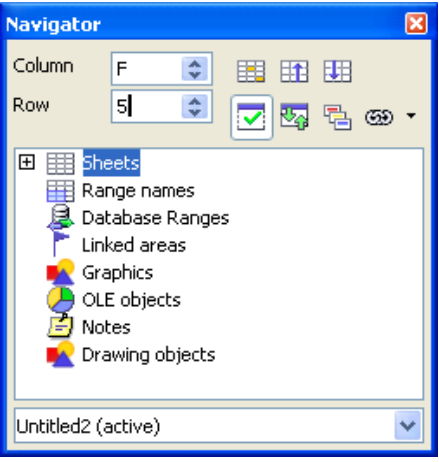

*Figure 4. Calc Navigator*

### **Moving from cell to cell**

**Contractor** 

In the spreadsheet, one cell, or a group of cells, normally has a darker black border. This black border indicates where the *focus* is (see [Figure 5](#page-11-0)).

| B <sub>6</sub>            |   | $f_{\infty}$ $\Sigma$ =<br>v |           | $f_{\infty}$ $\Sigma$<br>Y<br>B3:C10<br>$=$ |   |   |   |  |  |  |
|---------------------------|---|------------------------------|-----------|---------------------------------------------|---|---|---|--|--|--|
|                           | А | B                            | $\subset$ |                                             | A | B | c |  |  |  |
| $\mathbf{1}$              |   |                              |           | ٠<br>T                                      |   |   |   |  |  |  |
| $\overline{c}$            |   |                              |           | $\overline{\mathbf{c}}$                     |   |   |   |  |  |  |
| $\ensuremath{\mathsf{3}}$ |   |                              |           | 3                                           |   |   |   |  |  |  |
| $\overline{4}$            |   |                              |           | $\overline{\mathbf{4}}$                     |   |   |   |  |  |  |
| $\overline{5}$            |   |                              |           | 5                                           |   |   |   |  |  |  |
| $6\phantom{1}$            |   |                              |           | 6                                           |   |   |   |  |  |  |
| $\overline{7}$            |   |                              |           | 7                                           |   |   |   |  |  |  |
| $^{\rm 8}$                |   |                              |           | 8                                           |   |   |   |  |  |  |
| 9                         |   |                              |           | 9                                           |   |   |   |  |  |  |
| $10\,$                    |   |                              |           | 10                                          |   |   |   |  |  |  |
| $11\,$                    |   |                              |           | 11                                          |   |   |   |  |  |  |
| 12                        |   |                              |           | 12                                          |   |   |   |  |  |  |
| 13                        |   |                              |           | 13                                          |   |   |   |  |  |  |

<span id="page-11-0"></span>*Figure 5. (Left) One selected cell and (right) a group of selected cells*

#### **Using the Tab and Enter keys**

- Pressing *Enter* or *Shift+Enter* moves the focus down or up, respectively.
- Pressing *Tab* or *Shift+Tab* moves the focus right or left, respectively.

#### **Using the cursor keys**

Pressing the cursor keys on the keyboard moves the focus in the direction of the arrows.

#### **Using Home, End, Page Up and Page Down**

- *Home* moves the focus to the start of a row.
- *End* moves the focus to the column furthest to the right that contains data.
- *Page Down* moves the display down one complete screen and *Page Up* moves the display up one complete screen.
- Combinations of *Control* and *Alt* with *Home*, *End*, *Page Down*, *Page Up*, and the cursor keys move the focus of the current cell in other ways. Appendix A of this book describes all the keyboard shortcuts for moving about a spreadsheet.

**TIP** Holding down *Alt+Cursor key* resizes a cell.

### **Moving from sheet to sheet**

Each sheet in a spreadsheet is independent of the others though they can be linked with references from one sheet to another. There are three ways to navigate between different sheets in a spreadsheet.

#### **Using the keyboard**

Pressing *Control+PgDn* moves one sheet to the right and pressing *Control+PgUp* moves one sheet to the left.

#### **Using the mouse**

Clicking one of the Sheet Tabs (see [Figure 3\)](#page-8-0) at the bottom of the spreadsheet selects that sheet.

If you have a lot of sheets, then some of the sheet tabs may be hidden behind the horizontal scroll bar at the bottom of the screen. If this is the case, then the four buttons at the left of the sheet tabs can move the tabs into view. [Figure 6](#page-12-0) shows how to do this.

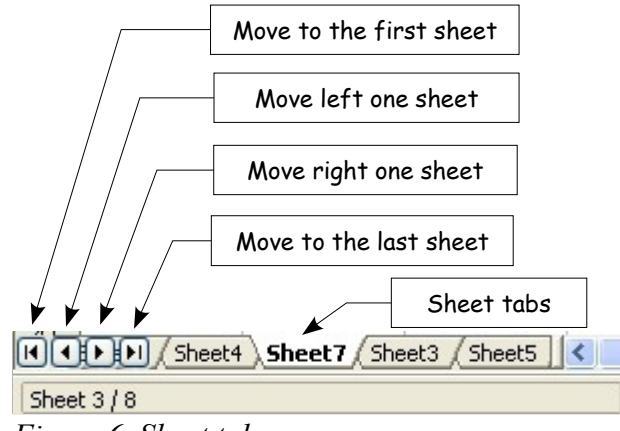

<span id="page-12-0"></span>*Figure 6. Sheet tab arrows*

Notice that the sheets here are not numbered in order. Sheet numbering is arbitrary – you can name a sheet as you wish.

**Note** The sheet tab arrows that appear in [Figure 6](#page-12-0) only appear if you have some sheet tabs that can not be seen. Otherwise they will appear faded as in [Figure 3.](#page-8-0)

# **Selecting items in a sheet or spreadsheet**

# **Selecting cells**

Cells can be selected in a variety of combinations and quantities.

#### **Single cell**

Left-click in the cell. The result will look like the left side of [Figure 3.](#page-8-0) You can verify your selection by looking in the Name box.

#### **Range of contiguous cells**

A range of cells can be selected using the keyboard or the mouse.

To select a range of cells by dragging the mouse:

- 1) Click in a cell.
- 2) Press and hold down the left mouse button.
- 3) Move the mouse around the screen.
- 4) Once the desired block of cells is highlighted, release the left mouse button.

To select a range of cells without dragging the mouse:

- 1) Click in the cell which is to be one corner of the range of cells.
- 2) Move the mouse to the opposite corner of the range of cells.
- 3) Hold down the *Shift* key and click.

To select a range of cells without using the mouse:

- 1) Select the cell that will be one of the corners in the range of cells.
- 2) While holding down the *Shift* key, use the cursor arrows to select the rest of the range.

The result of any of these methods will look like the right side of [Figure 3](#page-8-0).

**TIP** You can also directly select a range of cells using the Name box. Click into the Name box as described in "[Using a cell reference"](#page-10-1) on page [5](#page-10-1). To select a range of cells, enter the cell reference for the upper left hand cell, followed by a colon (:), and then the lower right hand cell reference. For example, to select the range that would go from A3 to C6, you would enter *A3:C6*.

#### **Range of non-contiguous cells**

- 1) Select the cell or range of cells using one of the methods above.
- 2) Move the mouse pointer to the start of the next range or single cell.
- 3) Hold down the *Control* key and click or click-and-drag to select a range.
- 4) Repeat as necessary.

New in  $2.\overline{0}$ 

In OOo 2.0 when you are selecting non-contiguous cells, the first part of your set does **not** have to be multiple cells. In OOo 1.x you had to select more than one cell as the first part of a non-contiguous range.

### **Selecting columns and rows**

Entire columns and rows can be selected very quickly in OOo.

#### **Single column**

To select a single column, click on the column identifier letter (see [Figure 1\)](#page-7-0).

#### **Single row**

To select a single row, click on the row identifier number (see [Figure 1](#page-7-0)).

#### **Multiple columns or rows**

To select multiple columns or rows that are contiguous:

- 1) Click on the first column or row in the group.
- 2) Hold down the *Shift* key.
- 3) Click the last column or row in the group.

To select multiple columns or rows that are not contiguous:

- 1) Click on the first column or row in the group.
- 2) Hold down the *Control* key.
- 3) Click on all of the subsequent columns or rows while holding down the *Control* key.

#### **Entire sheet**

To select the entire sheet, click on the small box between the A column header and the 1 row header.

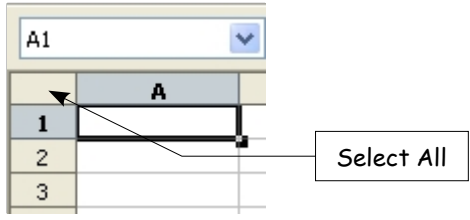

*Figure 7. Select All box*

You can also use the keyboard to select the entire sheet by pressing *Control+A.*

# **Working with columns and rows**

### **Inserting columns and rows**

Columns and rows can be inserted in several different way and quantities.

#### **Single column or row**

A single column or row can be added using the **Insert** menu:

- 1) Select the column or rows where you want the new column or row inserted.
- 2) Select either **Insert > Column** or **Insert > Row**.
- **Note** When you insert a single new column, it is inserted to the left of the highlighted column. When you insert a single new row, it is inserted above the highlighted row.

A single column or row can also be added using the mouse:

- 1) Select the column or rows where you want the new column or row inserted.
- 2) Right-click the header.
- 3) Select **Insert Row** or **Insert Column**.

#### **Multiple columns or rows**

Multiple columns or rows can be inserted at once rather than inserting them one at a time.

- 1) Highlight the required number of columns or rows by holding down the left mouse button on the first one and then dragging across the required number of identifiers.
- 2) Proceed as for inserting a single column or row above.

### **Deleting columns and rows**

Columns and rows can be deleted individually or in groups.

#### **Single column or row**

A single column or row can only be deleted by using the mouse:

- 1) Select the column or row to be deleted.
- 2) Right-click on the column or row header.
- 3) Select **Delete Column** or **Delete Row** from the popup menu.

#### **Multiple columns or rows**

Multiple columns or rows can be deleted at once rather than deleting them one at a time.

- 1) Highlight the required number of columns or rows by holding down the left mouse button on the first one and then dragging across the required number of identifiers.
- 2) Proceed as for deleting a single column or row above.

# **Working with sheets**

Like any other Calc element, sheets can be inserted, deleted and renamed.

### **Inserting new sheets**

There are many ways to insert a new sheet. The first step for all of the methods is to select the sheets that the new sheet will be inserted next to. Then any of the following options can be used.

- Click on the **Insert** menu and select **Sheet**, or
- Right-click on its tab and select **Insert Sheet**, or
- Click into an empty space at the end of the line of sheet tabs (see [Figure 8](#page-16-1)).

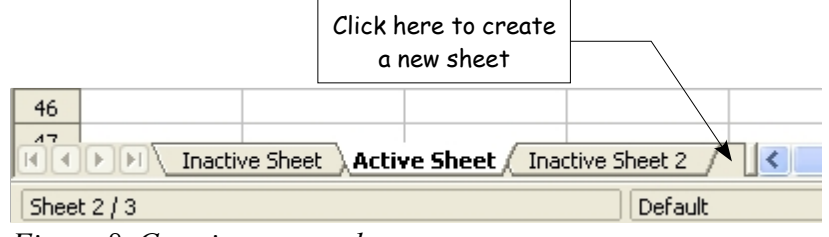

<span id="page-16-1"></span>*Figure 8. Creating a new sheet*

Each method will open the Insert Sheet dialog [\(Figure 9](#page-16-0)). Here you can select whether the new sheet is to go before or after the selected sheet and how many sheets you want to insert.

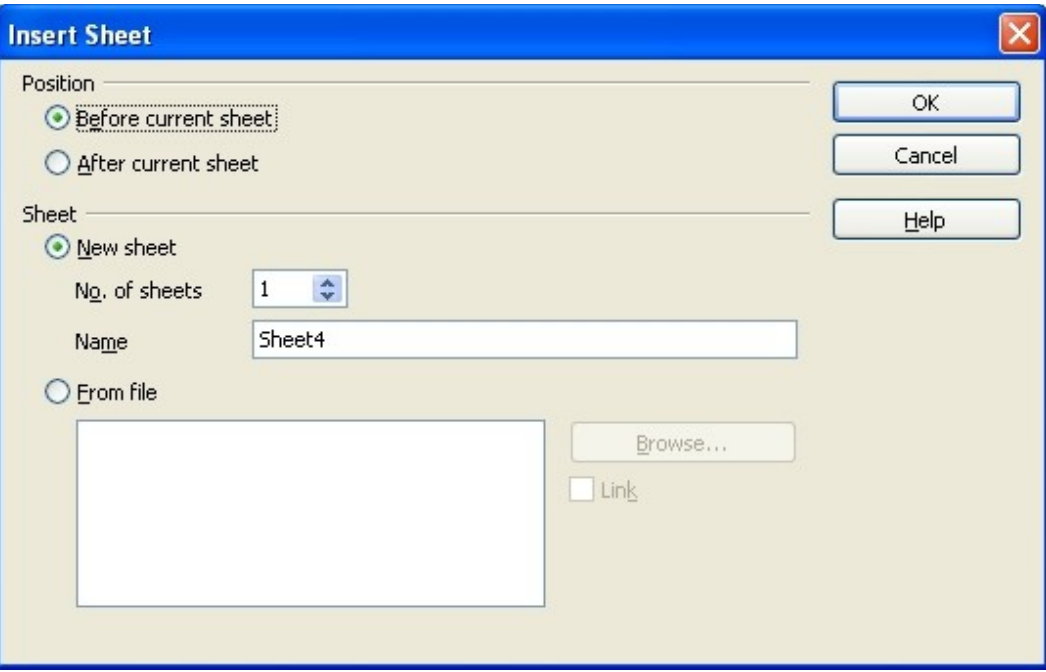

<span id="page-16-0"></span>*Figure 9. Insert Sheet dialog*

# **Deleting sheets**

Sheets can be deleted individually or in groups.

#### **Single sheet**

Right-click on the tab of the sheet you want to delete and select **Delete** from the popup menu.

#### **Multiple sheets**

To delete multiple sheets, select them as described earlier, right-click over one of the tabs and select **Delete** from the popup menu.

# **Renaming sheets**

The default name for the a new sheet is "Sheet*X*", where *X* is a number. While this works for a small spreadsheet with only a few sheets, it becomes awkward when there are many sheets.

To give a sheet a more meaningful name, you can:

- Enter the name in the name box when you create the sheet, or
- Right-click on a sheet tab and select **Rename Sheet** from the popup menu and replace the existing name with a better one.
- **Note** Sheet names must start with either a letter or a number; other characters including spaces are not allowed, although spaces can be used between words. Attempting to rename a sheet with an invalid name will produce an error message.

# **Viewing Calc**

### **Freezing rows and columns**

Freezing locks a number of rows at the top of a sheet or a number of columns on the left of a sheet or both. Then when scrolling around within the sheet, any frozen columns and rows remain in view.

[Figure 10](#page-18-0) shows some frozen rows and columns. The heavier horizontal line between rows 3 and 14 and the heavier vertical line between columns C and H denote the frozen areas. Rows 4 through 13 and columns D through G have been scrolled off the page. Because the first three rows and columns are frozen into place, they remained.

#### **DRAFT – based on pre-release software** Viewing Calc

|      |                                                                    |                                                 |       | <b>The Chem 1st Quarter Gradebook.sxc - OpenOffice.org Calc</b> |                 |                  |                         |                          |                                         |                 |                                 |                           |                    |              |                                     |                |                                               |                      |  |
|------|--------------------------------------------------------------------|-------------------------------------------------|-------|-----------------------------------------------------------------|-----------------|------------------|-------------------------|--------------------------|-----------------------------------------|-----------------|---------------------------------|---------------------------|--------------------|--------------|-------------------------------------|----------------|-----------------------------------------------|----------------------|--|
| File |                                                                    | Edit                                            |       | View Insert Format Tools                                        | Data            | Window           | Help                    |                          |                                         |                 |                                 |                           |                    |              |                                     |                |                                               |                      |  |
|      | 面                                                                  | $\mathfrak{S}$<br>Н<br>$\overline{\phantom{a}}$ | 环     | 鶣<br>Ł<br>g,                                                    | <b>RBC</b><br>R | $rac{ABC}{AC}$   | $\frac{8}{2}$           |                          | $E_1 \oplus \cdots \otimes E_n$         | ぅ               | $\star$<br>e                    | $\tau$                    | <b>&amp; 4 7 D</b> |              |                                     | $\mathscr{U}$  | 89.<br>$\circledcirc$                         | 扄同                   |  |
|      | لتوالي                                                             | Arial                                           |       | $\checkmark$                                                    | v<br>10         | B                | $U$<br>$\overline{I}$   |                          | E E E E                                 |                 | 圖                               |                           | 品 X 垫 品 8          |              |                                     |                | 住住  ロ・タ・                                      |                      |  |
|      | $\checkmark$<br>=\$Setup.A21<br>C21<br>Σ<br>$f\circledcirc$<br>$=$ |                                                 |       |                                                                 |                 |                  |                         |                          |                                         |                 |                                 |                           |                    |              |                                     |                |                                               |                      |  |
|      |                                                                    | А                                               | B     | c                                                               |                 | H                | I                       | $\mathbf{I}$             | K.                                      | L               | M                               | N                         | $\circ$            | P            | Q.                                  | R.             | 5                                             | T                    |  |
|      | $\mathbf{1}$                                                       |                                                 |       |                                                                 |                 | Poster<br>Safety | Contract<br>afety<br>αň | $\sim$<br>Quiz<br>Safety | ह<br>P <sub>op</sub><br>Conv.<br>j<br>5 | Quiz<br>Element | $\sim$<br>Quiz<br>Element       | ڥ<br>න්<br>뜯<br>မ္က<br>ó. | Quiz<br>Article    | 坓<br>iab.    | ↖<br>¥<br>$\overline{1}$<br>gi<br>5 | ್ಲಿ<br>8<br>ó. | ã<br>۴<br>$\overline{\phantom{0}}$<br>gi<br>5 | Density<br>Penny     |  |
|      | $\overline{c}$                                                     |                                                 | Total |                                                                 | Datel           | 10-02            | 10-03                   | $10 - 04$                | 10-05                                   | $10 - 06$       | 10-07                           | 10-08                     | $10 - 09$          | 10-10        | $10 - 11$                           | $10 - 12$      | $10-13$                                       | $10-14$ 1            |  |
|      | 3                                                                  | Average                                         | 267.5 |                                                                 | Possible        | 28.0             | 1.0                     | 3.0                      | 12.0                                    | 18.0            | 28.0                            | 4.0                       | 6.0                | 6.0          | 3.5                                 | 4.0            | 78.0                                          | 11.0                 |  |
|      | 14                                                                 | 78.6%                                           |       | 200.0 Smith, John                                               |                 | 28.00            | $1.00\times$            |                          | 0.00                                    |                 | 8.00 26.00                      | 0.00                      | 6.00               | 0.00         | 3.50                                |                | 4.00 55.50                                    | 8.00 1               |  |
|      | 15                                                                 | 67.9%                                           |       | 181.5 Klein, Mike                                               |                 | 28.00            | 1.00                    |                          | 1.00 11.50                              | 8.00            | 6.00                            | 0.00                      | 5.00               | 6.00         | 3.50                                |                | 3.50 47.50 10.00 1                            |                      |  |
|      | 16                                                                 | 72.7%                                           |       | 186.5 Johnson, Tom                                              |                 | 27.00            | 1.00                    | 3.00                     |                                         | 0.00 13.00      | 6.00                            | 0.00                      | 6.00               | 6.00         | 3.50                                |                | 3.00   47.50                                  | 9.00 1               |  |
|      | 17                                                                 |                                                 |       | 82.6% 213.0 Doe, John                                           |                 | 27.00            | 1.00                    | 1.00                     |                                         |                 | 2.00 17.00 17.00                | 4.00                      | 6.00               | 6.00         | 3.50                                |                | 3.50 54.00                                    | 9.00 1               |  |
|      | 18                                                                 | 96.4%                                           |       | 258.0 Doe, Jane                                                 |                 | 28.00            | 1.00                    | 3.00<br>$3.00\times$     |                                         |                 | 9.00 16.00 28.00                | 4.00                      | 6.00               | 6.00         | 3.50                                |                | 4.00 79.50                                    | 10.00 1              |  |
|      | 19<br>20                                                           |                                                 |       | 67.3% 172.0 Kupfer, Peter<br>83.9% 224.5 Newton, Issac          |                 | 26.00<br>28.00   | 1.00<br>1.00            | 3.00                     |                                         |                 | 16.00 20.00<br>6.00 15.00 23.00 | 0.00<br>4.00              | 6.00<br>6.00       | 6.00<br>6.00 | 0.00<br>3.50                        |                | 3.50 41.00<br>3.50 57.50                      | $6.50 \pm$<br>9.0011 |  |
|      | 21                                                                 |                                                 |       | 80.6% 207.5 Lunak, Robert                                       |                 | 26.00            | 0.00                    | 2.00                     |                                         |                 | 5.00 15.00 17.00                | 4.00                      | 6.00               | 6.00         | 3.50                                |                | 0.0062.50                                     | $9.00$ !             |  |
|      | 22                                                                 |                                                 |       | 78.1% 209.0 Matteson, Brittany                                  |                 | 28.00            | 0.00                    | 3.00                     |                                         |                 | 3.00 17.00 22.00                | 4.00                      | 6.00               | 6.00         | 3.50                                |                | 3.00 47.50                                    | 9.0011               |  |
|      | 23                                                                 |                                                 |       | 79.4% 212.5 Murphy, Kathleen                                    |                 | 26.00            | 1.00                    | 3.00                     |                                         |                 | 6.00 16.00 11.00                | 4.00                      | 6.00               | 6.00         | 3.50                                |                | 4.00 53.50                                    | 9.00                 |  |
|      | 24                                                                 |                                                 |       | 81.3% 215 OlNolen Emily                                         |                 | loa nni          | it na x                 |                          |                                         |                 | 2 00 17 00 19 00                | $4 \cap$                  | .6 nn l            | -6 NO        | n nn l                              |                | .3.50 64.00 10.00 10                          |                      |  |

<span id="page-18-0"></span>*Figure 10. Frozen rows and columns*

You can set the freeze point at one row, one column, or both a row and a column as in [Figure](#page-18-0) [10](#page-18-0).

#### <span id="page-18-1"></span>**Freezing single rows or columns**

- 1) Click on the header for the row below where you want the freeze or for the column to the left of where you want the freeze.
- 2) Select **Window > Freeze**.

A dark line will appear to indicate where the freeze is put.

#### **Freezing a row and a column**

- 1) Click into the cell that is immediately below the row you want frozen and immediately to the right of the column you want frozen.
- 2) Select **Window > Freeze**.

You will see two lines appear on the screen, a horizontal line above this cell and a vertical line to the left of this cell. Now as you scroll around the screen everything above and to the left of these lines will remain in view.

#### **Unfreezing**

To unfreeze rows or columns, select **Window > Freeze**. The checkmark by **Freeze** should vanish.

# **Splitting the window**

Another way to change the view is by splitting the window—otherwise known as splitting the screen. The screen can be split either horizontally or vertically or both. This allows you to have up to four portions of the sheet in view at any one time.

Why would you want to do this? Imagine you have a large sheet and one of the cells has a number in it which is used by three formulas in other cells. Using the split screen technique, you can position the cell containing the number in one section and each of the cells with formulas in the other sections. Then you can change the number in the cell and watch how it affects each of the formulas.

| E9           |        | $f \circ \mathcal{E}$     | $=$           |  |
|--------------|--------|---------------------------|---------------|--|
|              | А      | B                         | C             |  |
| $\mathbf{1}$ |        |                           | Beta = 3.2000 |  |
| 2            |        | $A0 =$                    | 0.1000        |  |
| 5            | A1=    | Beta*A0*(1-A0)            | 0.2880        |  |
| 6            | A2=    | Beta*A1*(1-A1)            | 0.6562        |  |
| 7            | A3=    | Beta*A2*(1-A2)            | 0.7219        |  |
| 8            | A4=    | Beta*A3*(1-A3)            | 0.6424        |  |
| 9            | A5=    | Beta*A4*(1-A4)            | 0.7351        |  |
| 10           | A6=    | Beta*A5*(1-A5)            | 0.6231        |  |
| 11           | A7=    | Beta*A6*(1-A6)            | 0.7515        |  |
| 12           | A8=    | Beta*A7*(1-A7)            | 0.5975        |  |
| 13           | A9= I  | Beta*A8*(1-A8)            | 0.7696        |  |
| 14           |        | A10=  Beta*A9*(1-A9)      | 0.5675        |  |
| 15           | $A11=$ | Beta*A10*(1-A10)          | 0.7854        |  |
| 16           |        | A1 2=  Beta*A1 1*(1-A1 1) | 0.5393        |  |
| 17           |        | A13= Beta*A12*(1-A12)     | 0.7951        |  |
| 18           |        |                           |               |  |

<span id="page-19-0"></span>*Figure 11. Split screen example*

#### **Splitting the screen horizontally**

To split the screen horizontally:

1) Move the mouse pointer into the vertical scroll bar, on the right-hand side of the screen, and place it over the small button at the top with the black triangle.

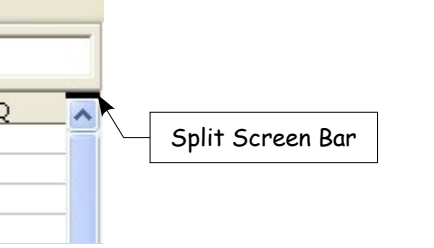

<span id="page-19-1"></span>*Figure 12. Split screen bar on vertical scroll bar*

#### **DRAFT – based on pre-release software** Viewing Calc

2) Immediately above this button you will see a thick black line ([Figure 12](#page-19-1)). Move the mouse pointer over this line and it will turn into a line with two arrows [\(Figure 13\)](#page-20-1).

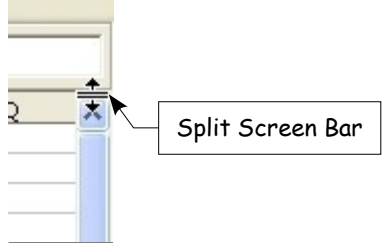

<span id="page-20-1"></span>*Figure 13. Split screen bar on vertical scroll bar with cursor*

- 3) Hold down the left mouse button and a grey line will appear, running across the page. Drag the mouse downwards and this line will follow.
- 4) Release the mouse button and the screen will split into two views, each with its own vertical scroll bar.

Notice in [Figure 11](#page-19-0), the 'Beta' and the 'A0' values are in the upper part of the window and other calculations are in the lower part. You may scroll the upper and lower parts independently. Thus you can make changes to the Beta and A0 values and watch their affects on the calculations in the lower half of the window.

You can also split the window vertically as described below—with the same results, being able to scroll both parts of the window independently. With both horizontal and vertical splits, you have four independent windows to scroll.

#### **Splitting the screen vertically**

To split the screen vertically:

1) Move the mouse pointer into the horizontal scroll bar at the bottom of the screen and place it over the small button on the right with the black triangle.

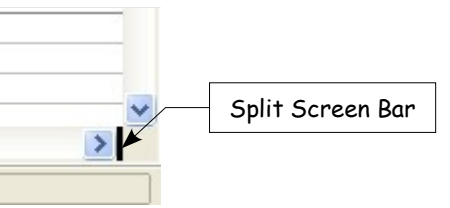

<span id="page-20-0"></span>*Figure 14: Split bar on horizontal scroll bar*

- 2) Immediately to the right of this button you will see a thick black line ([Figure 14](#page-20-0)). Move the mouse pointer over this line and it will turn into a line with two arrows.
- 3) Hold down the left mouse button and a grey line will appear, running up the page. Drag the mouse to the left and this line will follow.
- 4) Release the mouse button and the screen will be split into two views, each with its own horizontal scroll bar.

**Note** Splitting the screen horizontally and vertically at the same time will give four views, each with its own vertical and horizontal scroll bars.

#### **Removing split views**

- Double-click on each split line, or
- Click on and drag the split lines back to their places at the ends of the scroll bars, or
- Select **Window** > **Split**. This will remove all split lines at the same time.
- **TIP** You can also split the screen following the same procedure as freezing rows and columns on page [13.](#page-18-1) Follow those steps, but instead of choosing **Window > Freeze**, choose **Window > Split**.

# **Entering data into a sheet**

### **Entering numbers**

Select the cell and type in the number using either the top row of the keyboard or the numeric keypad.

To enter a negative number, either type a minus (–) sign in front of it or enclose it in brackets  $()$ .

By default numbers are right-aligned and negative numbers have a leading minus symbol.

### **Entering text**

Select the cell and type the text. Text is left-aligned by default.

### **Entering numbers as text**

If a number is entered in the format *01481*, Calc will drop the leading 0. To preserve the leading zero, in the case of telephone area codes for example, precede the number with an apostrophe, like this: *'01481*. However, the data is now regarded as text by Calc. Arithmetic operations will not work on it. It will either be ignored or will produce an error of some kind.

**TIP** Numbers can have leading zeros and be regarded as text if the the cell is formatted appropriately. Right-click on the cell and chose the **Format Cells > Numbers**. Adjusting the leading zeros setting can add leading zeros to numbers.

### **Entering dates and times**

Select the cell and type the date or time. You can separate the date elements with a slant (/) or a hyphen (–) or use text such as 10 Oct 03. Calc recognizes a variety of date formats. You can separate time elements with colons such as 10:43:45.

# **Printing**

OpenOffice.org Calc offers a powerful and highly configurable printing system. Many different details can be selected to print or not to print. The order the sheets will print in can be specified, as well as their size. Particular rows or columns can be specified to print on all sheets and the print range can be specified.

# **Printing a spreadsheet**

To print a spreadsheet either to a printer or a file, choose **File > Print**. The Print dialog [\(Figure 15](#page-22-0)) allows printer settings to be changed. What to print can be set quickly here: the whole document, specific sheets or a group of selected cells. The number of copies, and whether to collate the copies, are also set in this dialog. Choose **OK** to start printing.

# **Print options**

Printer options can be set for the current document only or for all spreadsheets. To select for the current document, on the Print dialog, click the **Options** button in the bottom left. To set print options permanently, go to **Tools > Options > OpenOffice.org Calc > Print.** The dialog boxes for both are very similar. See [Figure 16.](#page-23-0)

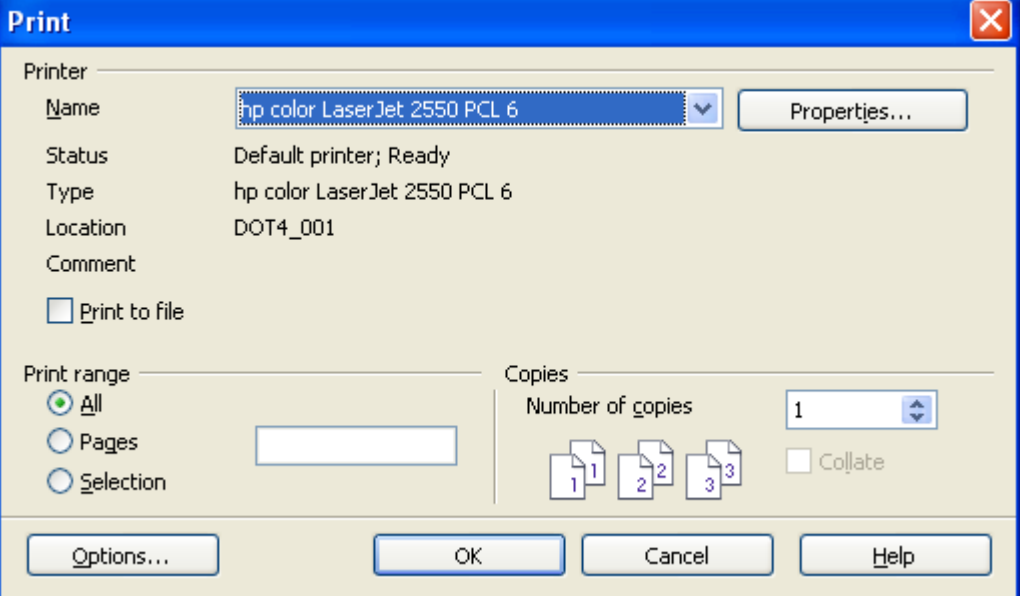

<span id="page-22-0"></span>*Figure 15. The Print dialog*

### **Selecting sheets to print**

One or more sheets can be selected for printing. This can be useful if you have a large spreadsheet with multiple sheets and only want a certain sheet to print. An example would be an accountant recording costs over time where there was one sheet for each month. If only the November sheet were to be printed, this is the procedure to follow.

- 1) Select the sheets to be printed. (Hold down the *Control* key as you click on each sheet tab.)
- 2) Go to **File > Print** and select **Options.**

**Note** The *Options* button is different from the *Properties* button. *Properties* deals with the settings of the printer, whereas *Options* deals with OOo's settings.

- 3) Check the **Print only selected sheets** checkbox.
- 4) Click **OK**.

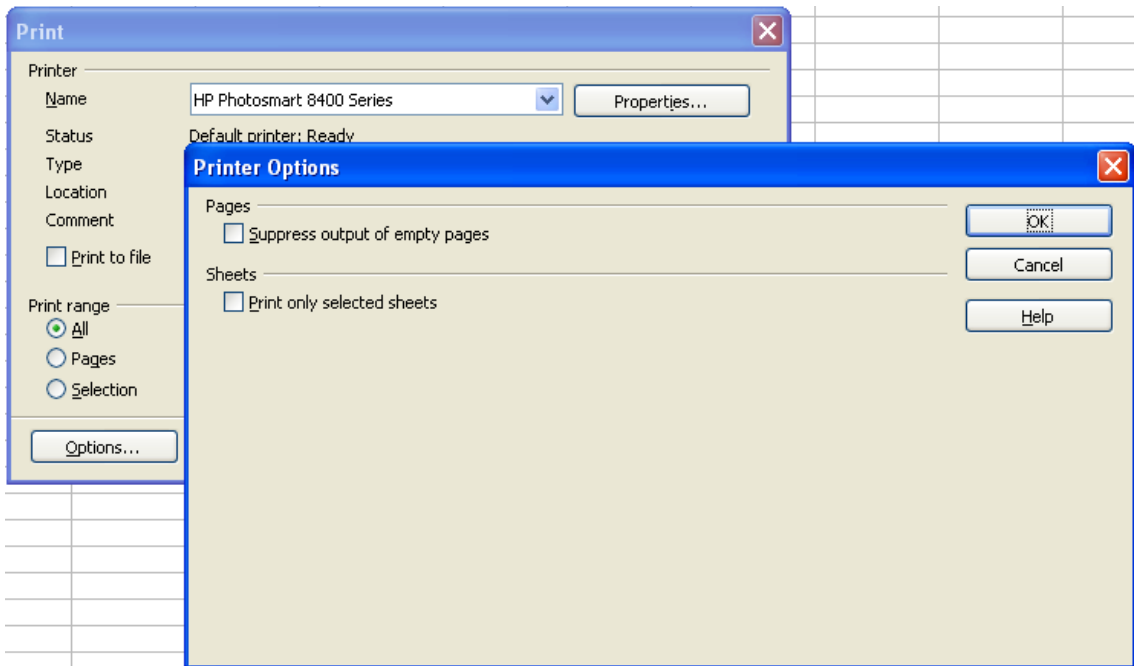

<span id="page-23-0"></span>*Figure 16. Printer Options dialog*

# **Adjusting the print range**

### **Printing rows or columns on every page**

If a sheet will be printed on multiple pages, certain rows or columns can be set up to repeat on each printed page.

As an example, if the top two rows of the sheet as well as column A need to be printed on all pages, do the following:

- 1) Choose **Format > Print Ranges > Edit Print Range**.
- 2) The *Edit Print Ranges* dialog ([Figure 17](#page-24-0)) appears. Click on - **none -** to the left of the **Rows to repeat** area, and change it to **- user defined -**.
- 3) In the text entry box in the center, type in the rows to repeat. For example, to repeat rows one and two, type **\$1:\$2**.
- 4) Columns can also repeat; click on  **none -** to the left of the **Columns to repeat** area, and change it to **- user defined -**..
- 5) In the text entry box in the center, type in the columns to repeat. For example, to repeat column A, type **\$A**.
- 6) Click **OK**.

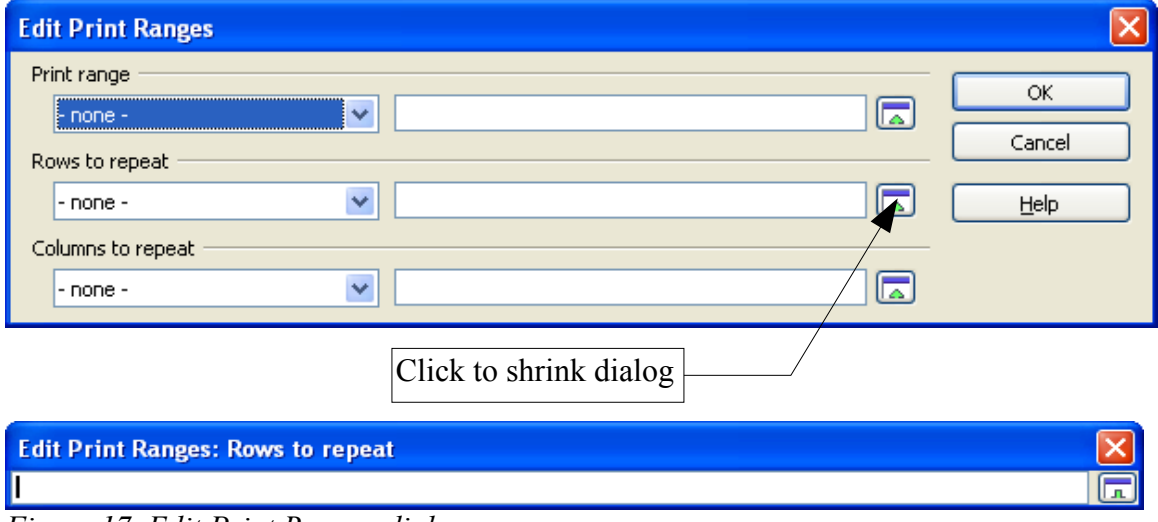

<span id="page-24-0"></span>*Figure 17. Edit Print Ranges dialog*

**Note** The entire range of the rows to be repeated does not need to be selected. Just selecting one cell in each row will work.

# **Defining a print range**

Use this option to modify or set a defined print range. This could be useful if, in a large spreadsheet, only a specific area of data needs to be printed.

To define a print range:

1) Highlight the range of cells that comprise the print range.

#### 2) Choose **Format > Print Ranges > Define Print Range**.

The page break lines will display on screen.

**Note** You can check the print range by using **File > Page Preview**. OOo will only display the cells in the print range.

# **Adding to the print range**

After defining a print range, you can add more cells to it. This allows you to print multiple, non-contiguous areas of the same sheet, while not printing the whole sheet. Once you have defined a print range:

1) Highlight the range of cells that should be added to the print range.

#### 2) Choose **Format > Print Ranges > Add Print Range**.

This will add the extra cells to the print range.

The page break lines will no longer show up on the screen.

**Note** The additional print range will print as a separate page, even if both ranges are on the same sheet.

### **Removing a print range**

It may become necessary to remove a defined print range, for example if the whole sheet needs to be printed at a later time.

To remove the print range, choose **Format > Print Ranges > Clear Print Range**.

This will remove all defined print ranges on the sheet.

After the print range is removed, the default page break lines will appear on the screen.